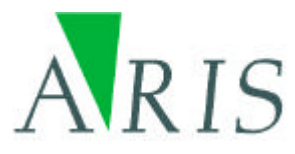

**ARIS License Checker User's Manual**

12 June 2012

**ARIS B.V. http://www.aris.nl/**

# **Table of contents**

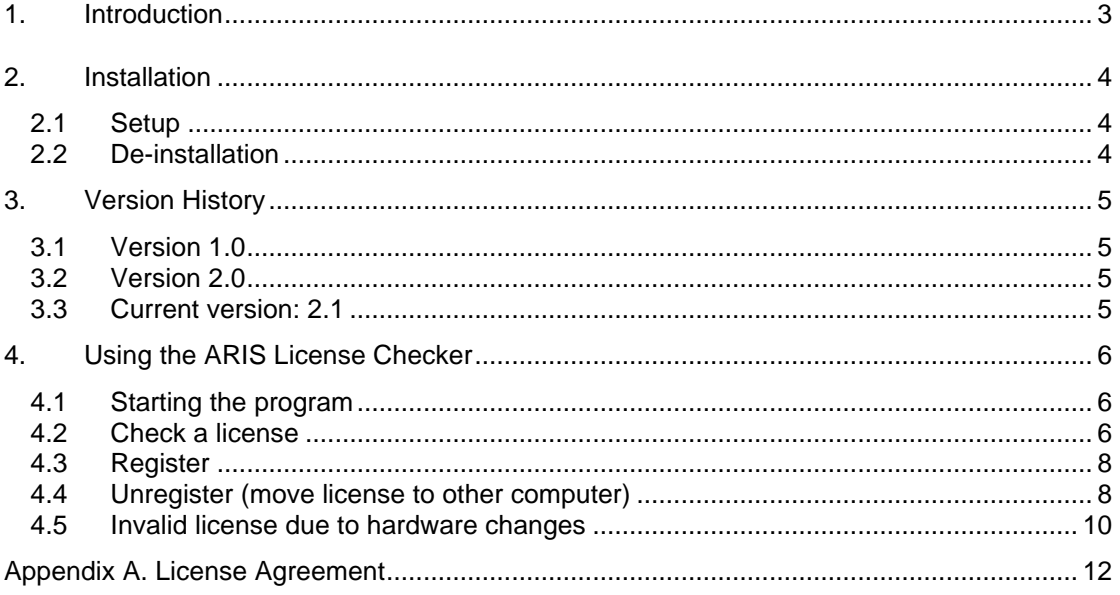

### **1. Introduction**

The ARIS License Checker is a tool to check, register and unregister ARIS licensed tools. Using the ARIS License Checker it is easier to manage licenses on your PC.

ARIS licensed tools can also be licensed through the windows in the product when using the tool. This usually means third party software (like ArcGIS) has to be started first and the functionality of the specific ARIS product has to be used before license windows appear. For system administrators it is easier to use the ARIS License Checker: No functional knowledge about the ARIS tool is necessary to complete the installation and registration.

## **2. Installation**

### *2.1 Setup*

Download the setup from http://www.aris.nl/download. The automatic setup (ARISLicenseChecker.msi) needs to be executed by a user with administrative privileges.

Help is provided in PDF format. A PDF reader is required.

### *2.2 De-installation*

De-installation of the License Checker is straightforward and started from Windows "Add and Remove Programs".

### **3. Version History**

### *3.1 Version 1.0*

Version 1.0 is the first release of ARIS License Checker and only useable for one specific tool.

### *3.2 Version 2.0*

Version 2.0 is able to handle more ARIS tools. For a list of supported ARIS tools and versions see the ARIS License Checker product and download page on http://www.aris.nl/download

In version 2.0 support is added to be able to unregister ARIS licensed tools. This way it is possible to be able to update a license because hardware changes or migration to another PC (fair use policy).

### *3.3 Current version: 2.1*

Version 2.1 is compatible with 64-bits Windows platforms. An additional button has been added to retrieve the Hardware Change Log file (to verify major changes on hardware).

### **4. Using the ARIS License Checker**

#### *4.1 Starting the program*

The ARIS License Checker is started through the shortcut in the Windows *Start Programs* menu. In the License Checker window the ARIS programs found on the PC are listed.

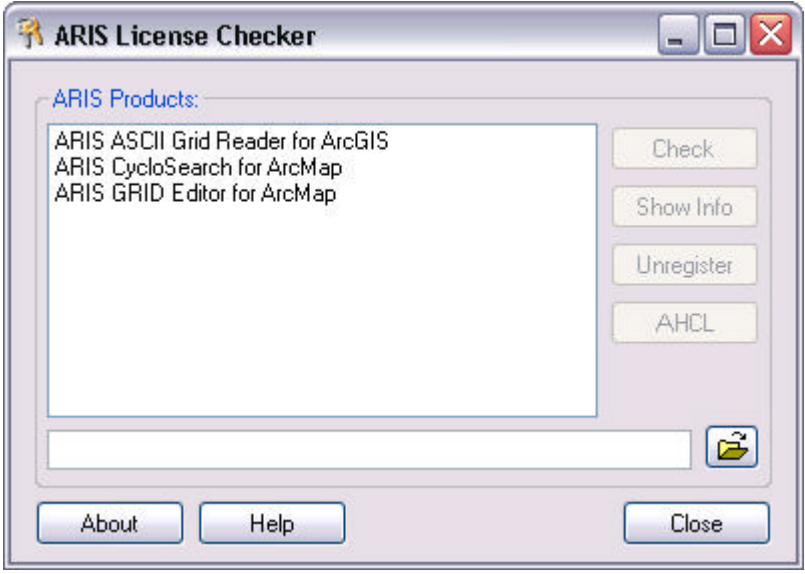

### *4.2 Check a license*

After selecting an ARIS Product the path to the program is listed and the **Check** button will be enabled.

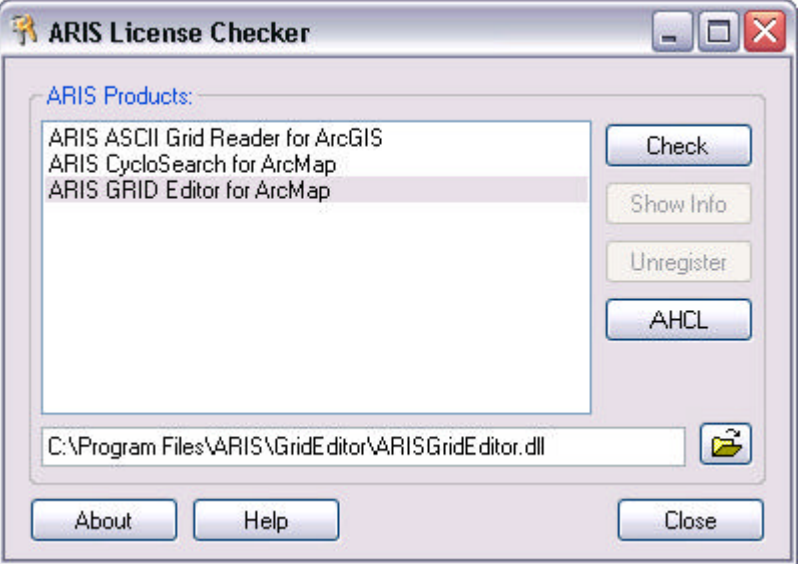

With the **Check** button a reminder window may appear if the ARIS product has a trial license:

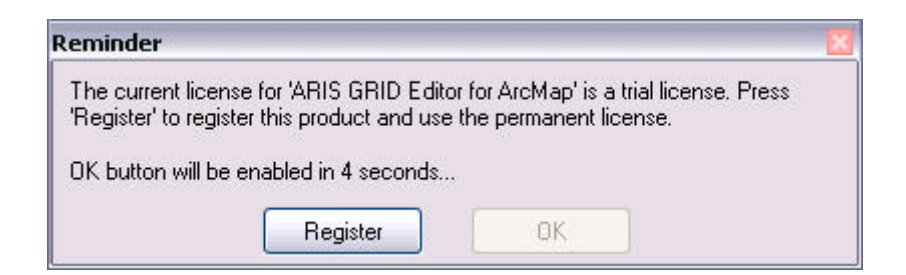

When the trial period is expired you will have to **Register** and buy the product:

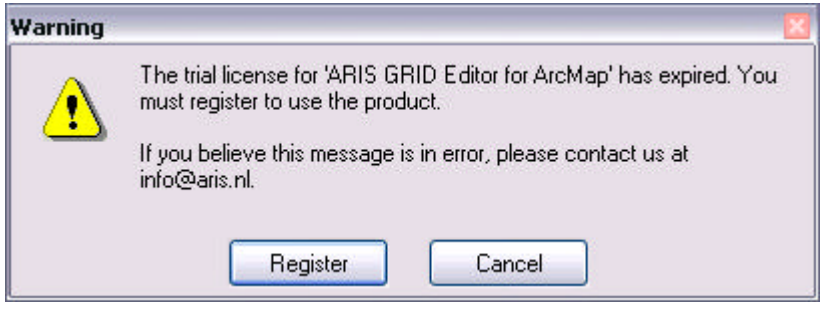

If the ARIS product is a registered license **Check** will result in a message the product has a valid license:

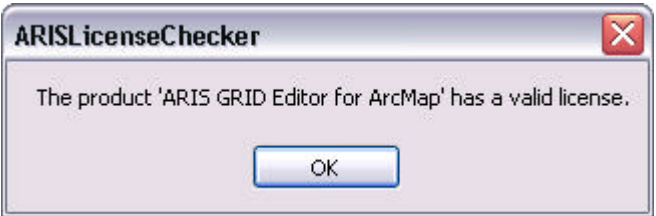

If the product path could not be found for whatever reason, one can browse to the program and do the **Check**.

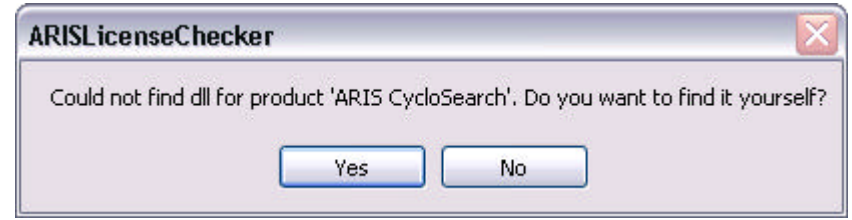

After you browsed to the program (DLL), Check will result in:

- The reminder window;
- The valid license window
- A message that license information was not found
- Nothing (the DLL does not show any information: not supported by License Checker)

Most likely reasons for not finding license information are:

- ARIS product is not supported by License Checker;
- Version of ARIS product is too old and not supported bij License Checker.

For a list of supported ARIS tools and versions see the ARIS License Checker product and download page on http://www.aris.nl/download

### *4.3 Register*

Pressing the **Register** button in the Reminder or Warning window will take you to the registration form:

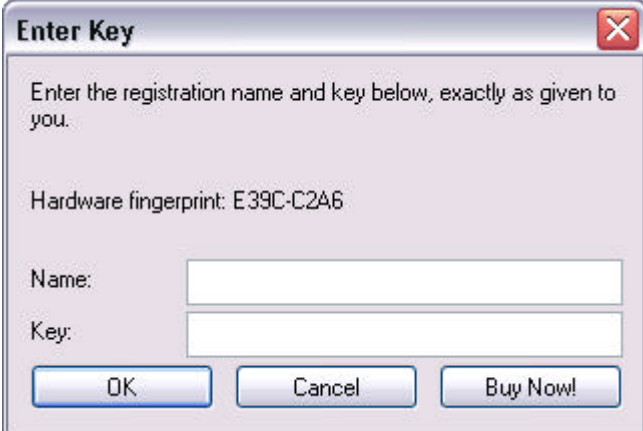

If you don't have a license key, you can press the button **Buy Now**!. This will take you to our online store, where you can purchase the product. Note that you will need the hardware fingerprint of your computer shown in the registration form. After you have completed your purchase, a personal license key will be sent to you by email. Please store this key in a safe place.

Once you have entered you name and a valid license key, press **OK**. This key will be stored on your computer.

### *4.4 Unregister (move license to other computer)*

When you want to use your ARIS product on another computer than the computer that it is registered on, you need to unregister the product on the current computer.

First obtain your current license information or find it in your records when you received your license. The current license is obtained by pressing the **Show Info** button after a license is checked being valid:

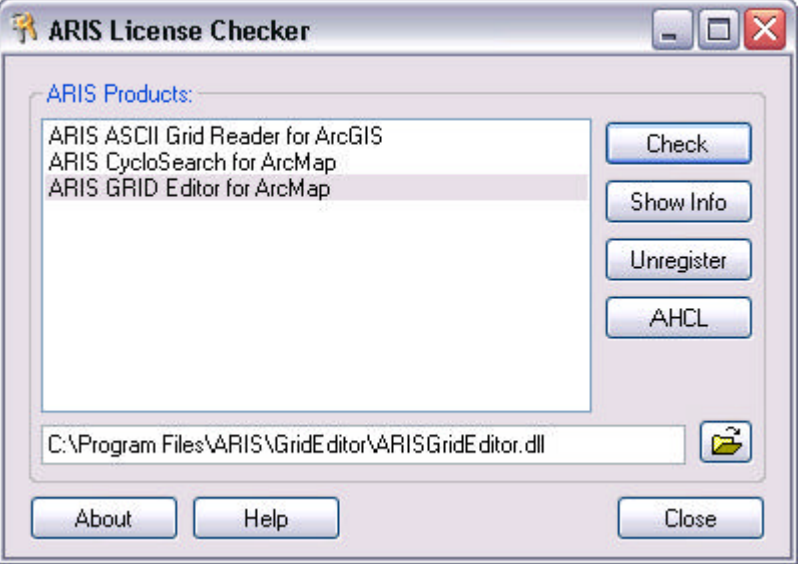

The **Show Info** button will show the Registration Name and License Key:

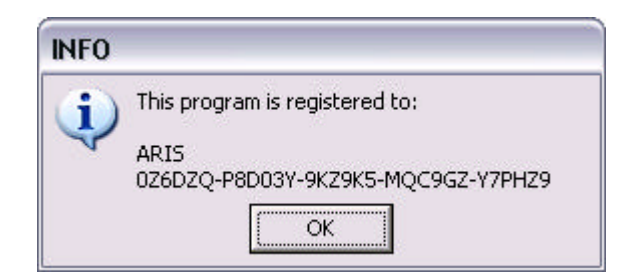

Save this information (copy the information as text from the window).

The next step is to unregister the license on that computer. Press the **Unregister** button (will get enabled after you **Check** the license):

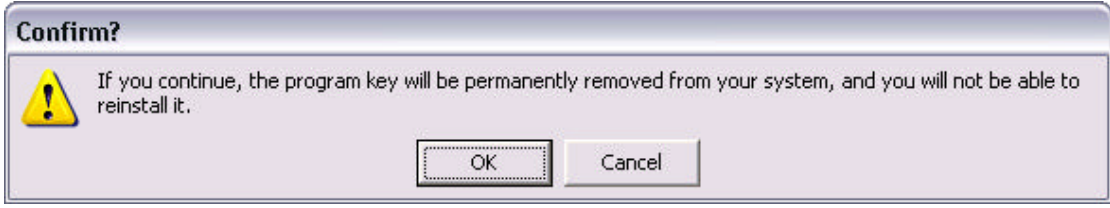

As soon as you press **OK** in the confirm window as above, **the license is permanently removed**. In the following window a confirmation code, necessary for obtain a new license is shown:

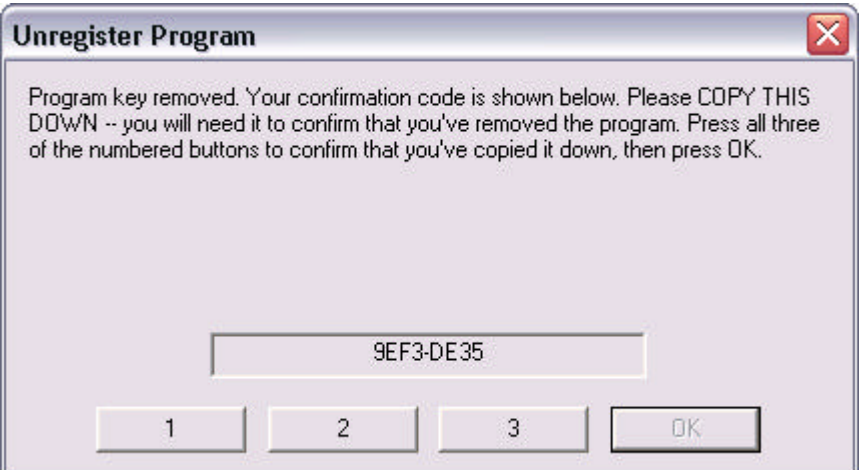

Be sure to **copy the confirmation code** (copy the code as text from the window) before you press the buttons 1, 2, 3 and OK. There is no second chance to obtain this code. You will need the confirmation code to obtain a new license key.

After the product is unregistered, press the **Check** button again. Now you will get an error, the license is not valid anymore:

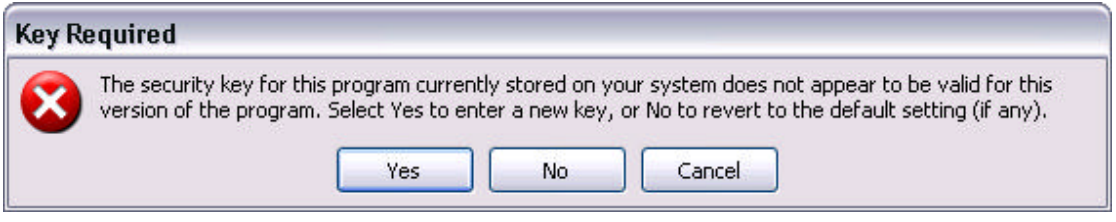

Press **Yes** and copy the hardware fingerprint in the next window for your new license.

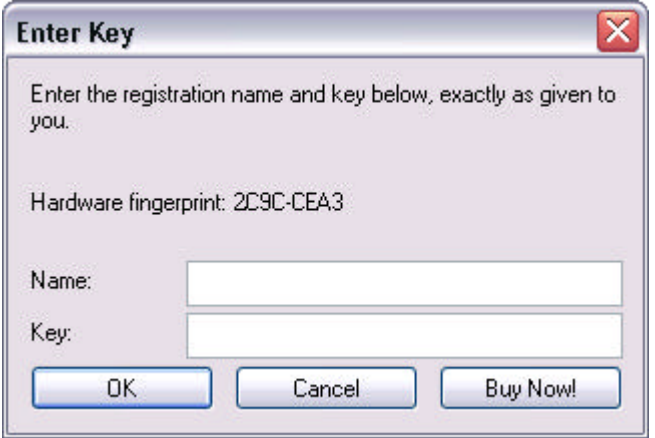

Send an e-mail to helpdesk@aris.nl with:

- ARIS product name
- original hardware fingerprint (from **Show Info**)
- registration name (from **Show Info**)
- license key (from **Show Info**)
- confirmation code (from **Unregister**)
- new hardware fingerprint (from **Enter Key**)

If you are entitled to receive a new license key, a new key will be sent to you by e-mail as soon as possible (same day, but might also take some days as this is not an automated process).

#### *4.5 Invalid license due to hardware changes*

When major changes to your hardware have caused the license to become invalid, you can obtain a new valid license (fair use policy). Note that it is no longer possible to get license information using the license checker, use the information in the email you received with your license.

To verify that hardware changes are the cause of the invalid license, you need to send a 'Hardware Change Log' file with the request for a new license.

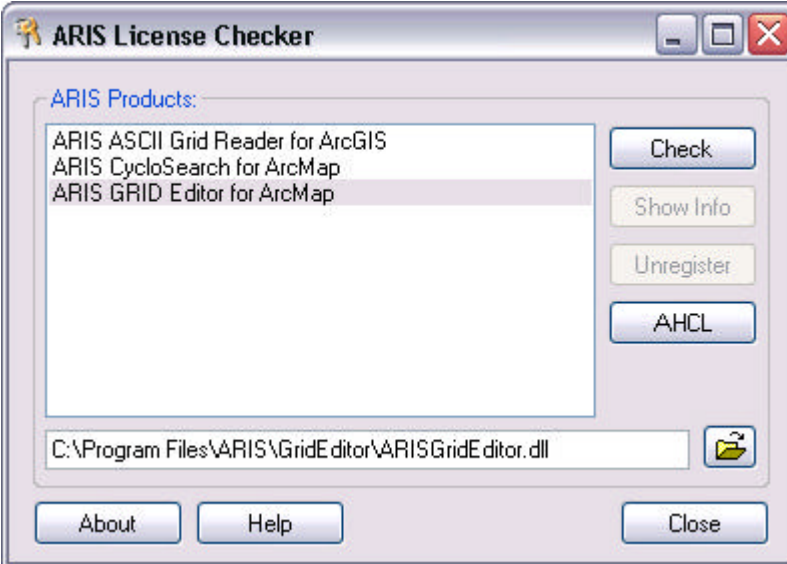

To get this Hardware Change Log, select the ARIS product and press the **AHCL** button, you will be asked for a location to store the file.

Send an e-mail to helpdesk@aris.nl with:

- ARIS product name
- original hardware fingerprint (from license information sent by email)
- registration name (from license information sent by email)
- license key (from license information sent by email)
- AHCL file (from **AHCL**)
- new hardware fingerprint (from **Enter Key**)

### **Appendix A. License Agreement**

ARIS Software License Agreement for ARIS License Checker

--------------------------------------------------------------------------

This is a license agreement and not an agreement for sale. This license agreement (hereinafter referred to as AGREEMENT) is between the end user (hereinafter referred to as LICENSEE) and ARIS b.v., The Netherlands (hereinafter referred to as ARIS), and gives the LICENSEE certain limited rights to use the proprietary ARIS software License Checker, examples, on-line and hardcopy documentation and updates (if applicable), hereinafter referred to as PRODUCT. All rights not specifically granted in this AGREEMENT are reserved to ARIS.

Ownership and grant of license

-------------------------------------------------

ARIS and its third party licensor(s) retain exclusive rights, title, and ownership of the copy of the PRODUCT licensed under this AGREEMENT and hereby grant to LICENSEE a personal, non-exclusive, non-transferable license to use the PRODUCT based on the terms and conditions of this AGREEMENT. From the date of receipt, the LICENSEE shall agree to make reasonable efforts to protect the PRODUCT from unauthorized use, reproduction, distribution, or publication.

#### Copyright

--------------- The PRODUCT is owned by ARIS and partly by its third party licensor(s) and is protected by Dutch copyright laws and subject to international laws, treaties, and/or conventions. The LICENSEE agrees not to export the PRODUCT into a country that does not have copyright laws that will protect ARIS's proprietary rights.

Permitted uses

-----------------------

The LICENSEE may use the number of copies of the PRODUCT for which license fees have been paid on computer system(s) and/or specific computer network(s) for the LICENSEE's own internal use.

The LICENSEE may install the number of copies of the PRODUCT for which license or update fees have been paid onto permanent storage device(s) on computer system(s) and/or specific computer network(s).

The LICENSEE may make one (1) copy of the PRODUCT for archival purposes only, during the term of this AGREEMENT, unless the right to make additional copies has been granted by ARIS to the LICENSEE in writing.

The LICENSEE may use parts of the documentation in other documents for LICENSEE's own internal use only with the purpose of using or encouraging to use the PRODUCT.

Uses not permitted

------------------------------

The LICENSEE shall not sell, rent, lease, assign, timeshare, or transfer, in whole or in part, or provide unlicensed third parties access to prior or present versions of the PRODUCT, any updates, or the LICENSEE's rights under this AGREEMENT.

The LICENSEE shall not reverse, engineer, decompile, or disassemble the PRODUCT, or make any attempt to alter the license number and other license information shown in the about box.

The LICENSEE shall not remove or obscure any ARIS copyright or trademark notices.

The LICENSEE shall not make additional copies of the PRODUCT beyond what is laid down in the "permitted uses" section of this AGREEMENT.

Term

--------

The license granted by this AGREEMENT shall commence upon LICENSEE's receipt of the PRODUCT and shall continue until such time as:· the LICENSEE elects to discontinue the use of the PRODUCT;

· ARIS terminates the agreement due to the LICENSEE's material breach of this AGREEMENT.

Upon termination of this AGREEMENT in either instance, LICENSEE shall return to ARIS the PRODUCT and any whole or partial copies in any form. The parties hereby agree that all provisions operating to protect the rights of ARIS shall remain in force, should breach occur.

Limited Warranty

--------------------------

ARIS warrants that the media upon which the PRODUCT is provided will be free from defects in materials and workmanship under normal use and service for a period of ninety (90) days from the date of receipt.

Except for the above express limited warranties, the PRODUCT is provided "as is", without warranty of any kind, either express or implied, including, but not limited to, the implied warranty of merchantability and fitness for a particular purpose.

Exclusive Remedy and Limitation of Liability

-------------------------------------------------------------------- During the warranty period, ARIS's entire liability and the LICENSEE's exclusive remedy shall be the return of the license fee paid for the PRODUCT that does not meet ARIS's limited warranty and that is returned to ARIS or its dealers with a copy of the LICENSEE's proof of payment.

ARIS shall not be liable for indirect, special, incidental, or consequential damages related to LICENSEE's use of the PRODUCT, even if ARIS is advised of the possibility of such damage.

Waivers

-------------

No failure or delay by ARIS in enforcing any right or remedy under this AGREEMENT shall be construed as a waiver of any future or other exercise of such right or remedy by ARIS.

Order of Precedence

Any conflict and/or inconsistency between the terms of this AGREEMENT and any purchase order, or other terms shall be resolved in favour of the terms expressed in this AGREEMENT, subject to Dutch law, unless agreed otherwise.

Governing Law

------------------------ This AGREEMENT is governed by the laws of the Netherlands without references to conflict of laws principles.

Entire Agreement

The parties agree that this constitutes the sole and entire agreement of the parties as to the matter set forth herein and supersedes any previous agreements, understandings, and arrangements between the parties relating hereto and is effective, valid, and binding upon the parties.

ARIS is a registered trademark, the Netherlands.

---------------------------